## **How to Sign-Up for the Online Risk Management Course**

- 1. Go to the PPP website www.protectorplan.com
- 2. Click on the "Risk Management" tab near the top of the page. You can read about the course and its materials by clicking on the "Online Continuing Education" option.
- 3. To register, click on the box that says "Get started…enroll now!"

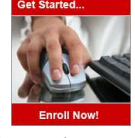

- 4. After clicking, you will be directed to a new website where it will show the course title, "CNA HealthPro Dental Professional Liability Risk Management Program." There is a box below the title that says "Buy." Put the number of tests you would like to order in the box and click "Order."
- 5. You are now seeing your the page to Review Your Cart. Since you are a PPP insured, you will get a discount on the course. Scroll down to where it says "If you have received a coupon code, please enter here." Enter you name in the first box. In the "Coupon Code 1" box, enter the following: **PPP\*code-15RM** (this code is valid until 1/15/16 – please contact our office for a new code after that date.)
- 6. Click "Update Cart." This will adjust the price from \$120 to \$60 per course.
- 7. Click "Proceed to Payment."
- 8. You will be asked to create an account first before you make the actual payment. Click "Create a New Account."
- 9. Enter your information, check the box agreeing to the terms and conditions, and click "Sign up."
- *Remember your username and password so you may access your course in the future.*
- 10. You can pay using your credit card. Enter your credit card information and click "Place your order."
- 11. Once you have confirmed your payment, you will be redirected to the Thank You Page that shows your order is complete. Click "Continue."
- 12. There is a standard page where a request to share your course on social media is shown. Please disregard if you do not like to share, and click "Go To My Courses. "
- 13. Your course is automatically distributed to your account on Coggno. Click "Play" to begin your course.
- 14. There will be a short exam that follows each of the 5 modules. Participants who complete the course by scoring 75% or greater in each of the module examinations will be awarded a total of 8 hours of dental CE credit. You must complete the Preliminary Survey and the Final Survey to receive your certificate of completion. You will be emailed a certificate of completion to keep for your records.
- 15. Your completion will automatically be received by the insurance company. They will then apply the 7.5% discount towards your professional liability premium. You may also fax your certificate of completion to get the credit added to your policy sooner. You can fax the certificate to 414-277-1124.
- 16. Your credit is good for 3 years we will notify you when it is near expiration so that you may take the course again if you would like.

## **Items to be aware of while taking the course**

- 1. This is an 8 hour course. It does take 8 hours to complete the 5 modules.
- 2. To exit the modules, click pause then save and exit; do not click the red "x."
- 3. The final survey is required to complete the course and receive your CE certificate and premium credit.
- 4. It may take 24-48 hours to receive your CE certificate. Your certificate will be under the "my certificates" link.
- 5. If you are experiencing difficulties, please use the course help tab and/or email support@coggno.com. Please allow up to 24 hours for a response.

If you have any further questions, please call our office at 800-637-4676.

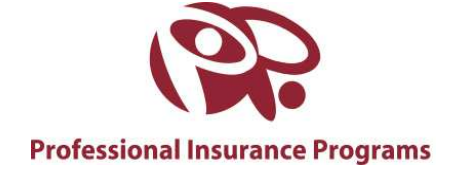